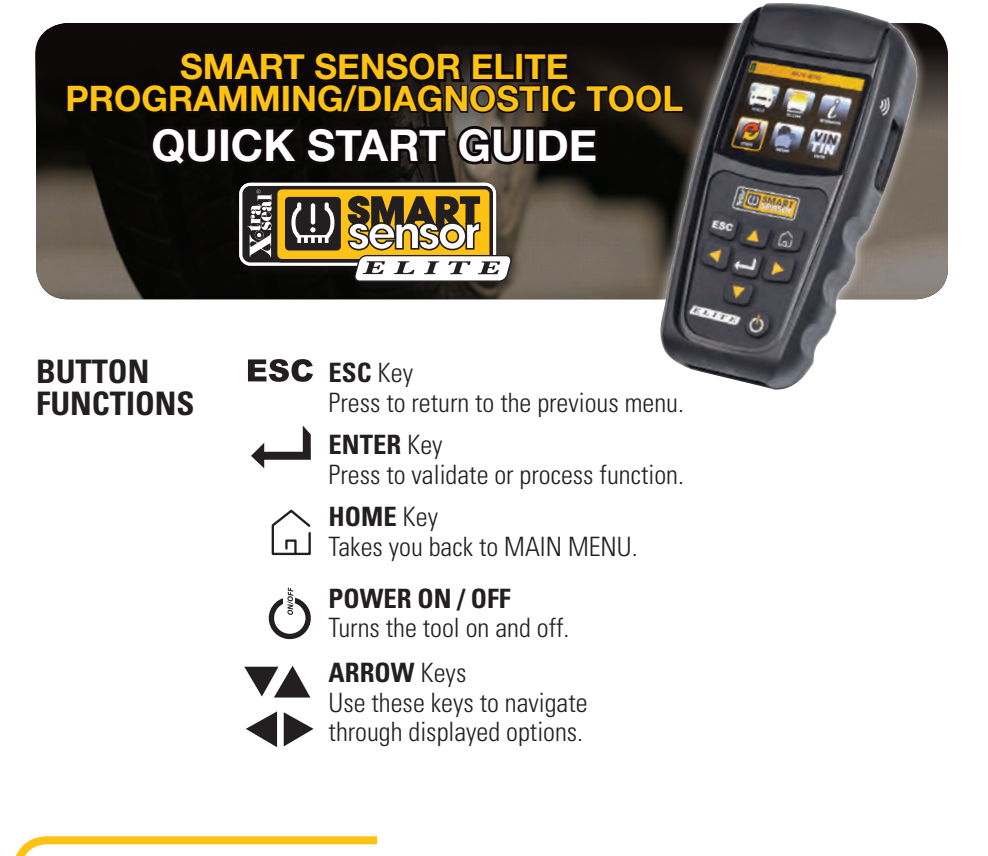

#### **SELECT VEHICLE**

From the MAIN MENU, select  $\Box$  , then using the directional arrows, select the **MAKE /** , **MODEL /** and **YEAR /** of the vehicle.

## **SCAN SENSOR**

After selecting the **VEHICLE** to be serviced, select

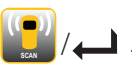

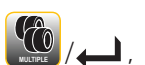

Select  $\bigcirc$  / **.** if only one sensor is going to be scanned or  $\bigcirc$  ,  $\bigcirc$  ,  $\bigcirc$ 

if all sensors are going to be scanned.

Position either side of the tool  $\sum$  against the sidewall of the tire near the sensor.

Press **than** to **SCAN**.

# **COPY SENSOR**

After selecting the **VEHICLE** to be serviced, select **. Select** . Select , if the original sensor

can still be scanned or  $\left\{ \bigstar \right\}$  to manually enter the original sensor ID. **MANUALLY COPY**

*IF SCAN TO COPY*

Press  $\leftarrow$  to scan the original sensor. Tool displays **ID**.

Press  $\leftarrow$  to **SCAN NEXT** or  $\rightarrow$  / $\leftarrow$ to **COPY**.

#### Select **IN CRADLE** or **WIRELESS**.

Place the Smart Sensor in the CRADLE of the tool **or** hold it against the side of the tool  $\mathbf{1}$  for WIRELESS.

Press  $\leftarrow$  to COPY.

*Note: to wirelessly program a sensor, that is already installed in a tire, first deflate the tire to less than 26 psi, otherwise the sensor can not be programmed.*

## *IF MANUALLY COPY*

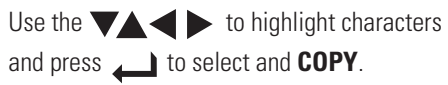

For help identifying the sensor ID, from the MAIN MENU, select  $\left[\begin{array}{c} 1 \end{array}\right]$  /  $\leftarrow$  / / , then the **MAKE** /, **MODEL** /and **YEAR** / . **INFORMATION**

#### Select **IN CRADLE** or **WIRELESS**.

Place the Smart Sensor in the CRADLE of the tool **or** hold it against the side of the tool  $\rightarrow$  for WIRELESS.

Press  $\longrightarrow$  to COPY.

## **PROGRAM NEW SENSOR**

**After selecting the VEHICLE** to be serviced, select  $\frac{1}{2000}$  /  $\frac{1}{2000}$ .

Choose how you want to program the Smart Sensor – **IN CRADLE** or **WIRELESS**.

**SELECT** O IN CRADLE WIRELESS

#### *IF IN CRADLE*

Place the Smart Sensor in the cradle of the tool.

#### *IF WIRELESS*

Hold the Smart Sensor against the side of the tool  $\Box$ 

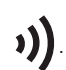

Press **to PROGRAM.** 

*Note: to wirelessly program a sensor, that is already installed in a tire, first deflate the tire to less than 26 psi, otherwise the sensor can not be programmed.*

## **RELEARN**

After selecting the **VEHICLE** to be serviced, select

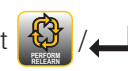

Select  $/$  $\left|$   $\right|$   $\left|$   $\right|$  to view the **RELEARN PROCEDURE(S). PROCEDURE**

*or* select  $\mathbb{Q}$  then the appropriate type of relearn **PERFORM RELEARN**

(there may only be one), and follow the instructions to

#### *PERFORM* the *RELEARN*.

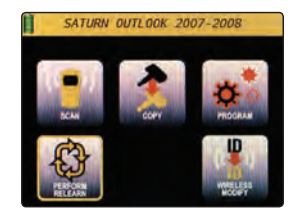

# **OBD II OPTIONS**

After selecting the **VEHICLE** to be serviced, select **.....................** 

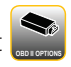

### *Note: If OBD II OPTIONS Completed by does not appear, then OBD II support*

*is not currently available for that vehicle.*

**Connect OBD II Cable** or **Bluetooth Module** to vehicle and press .

**OBD II OPTIONS**

*Note: The Bluetooth OBD II Module must be paired to the ELITE tool prior to first use.* 

 To pair the Bluetooth OBD II Module, select **INFORMATION**, then **SETTINGS**, then **OBD II PAIRING**, and following the onscreen instrucitons.

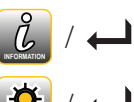

**SETTINGS**

/ / **OBD II PAIRING** 

*Note: If Bluetooth OBD II Modules beeps, then re-connect OBD II* 

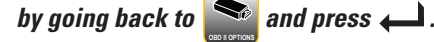

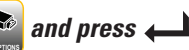

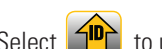

Select to upload IDs to vehicle, to adjust the placard pressures or to read **UPLOAD IDs ADJUST PLACARD READ IDs**

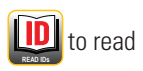

IDs store in vehicle.

Press  $\leftarrow$  and follow the onscreen instructions.

# **UPDATING TOOL**

**From the MAIN MENU, select**  $\frac{1}{2}$  / **.** 

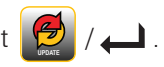

Select *TOOL* or *BLUETOOTH OBD II* to update.

#### **USB PORT**

Visit **www.tpmsnetwork.com**, Create an Account and/or Log In, and download Smart Sensor Updater software.

Load Smart Sensor Updater on to your Windows computer.

Connect tool or Bluetooth OBD II module to computer via included USB Cable

and click  $\vert$  Update

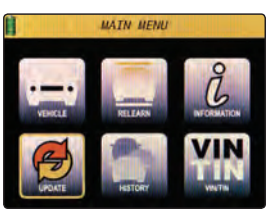

#### *WIFI*

Connect to selected network.

Press  $\leftarrow$  to begin the UPDATE.

*NOTE: BLUETOOTH OBD II must be plugged in to vehicle to update wirelessly.*

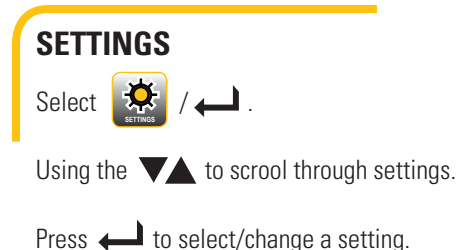

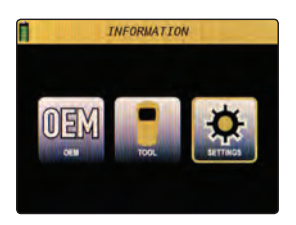

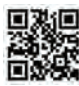

 **Smart Sensor ELITE User Guide available at www.tpmsnetwork.com**

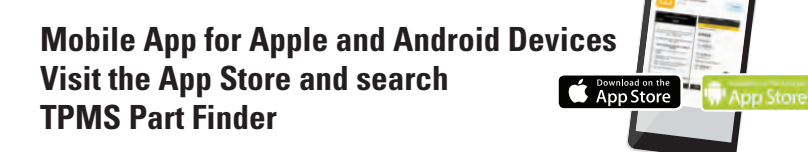

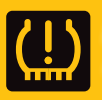

*Backed by Industry Leading TPMS Network 24/7 Support • (877) 659-8767 (TPMS)*